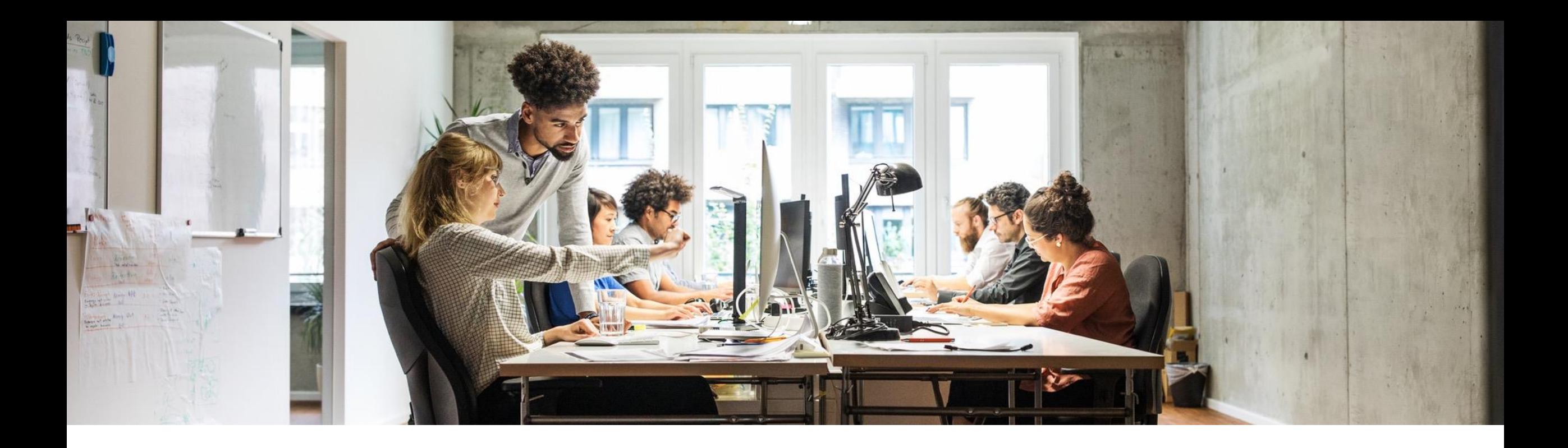

## **Contact SAP Business Network Support without logging into your account Change of Administrator, Password Reset, Login Issue**

May, 2023

Public

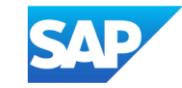

*\*\*\* This is only for certain instances – like an Administrator is no longer with the company or a user has difficulty logging into SAP Business Network (SBN). All other help queries with regards to functionality require you to be logged into SBN. Go to the SBN Supplier portal [https://service.ariba.com](https://service.ariba.com/Supplier.aw/109526043/aw?awh=r&awssk=jPx9O53j&dard=1)* 1. Click the Question Mark icon " **?** " on the upper right of yourscreen - *[https://service.ariba.com](https://service.ariba.com/Supplier.aw/109526043/aw?awh=r&awssk=jPx9O53j&dard=1)* 2. A drop bar to the right side will appear, click the "**Support**" icon at the upper right

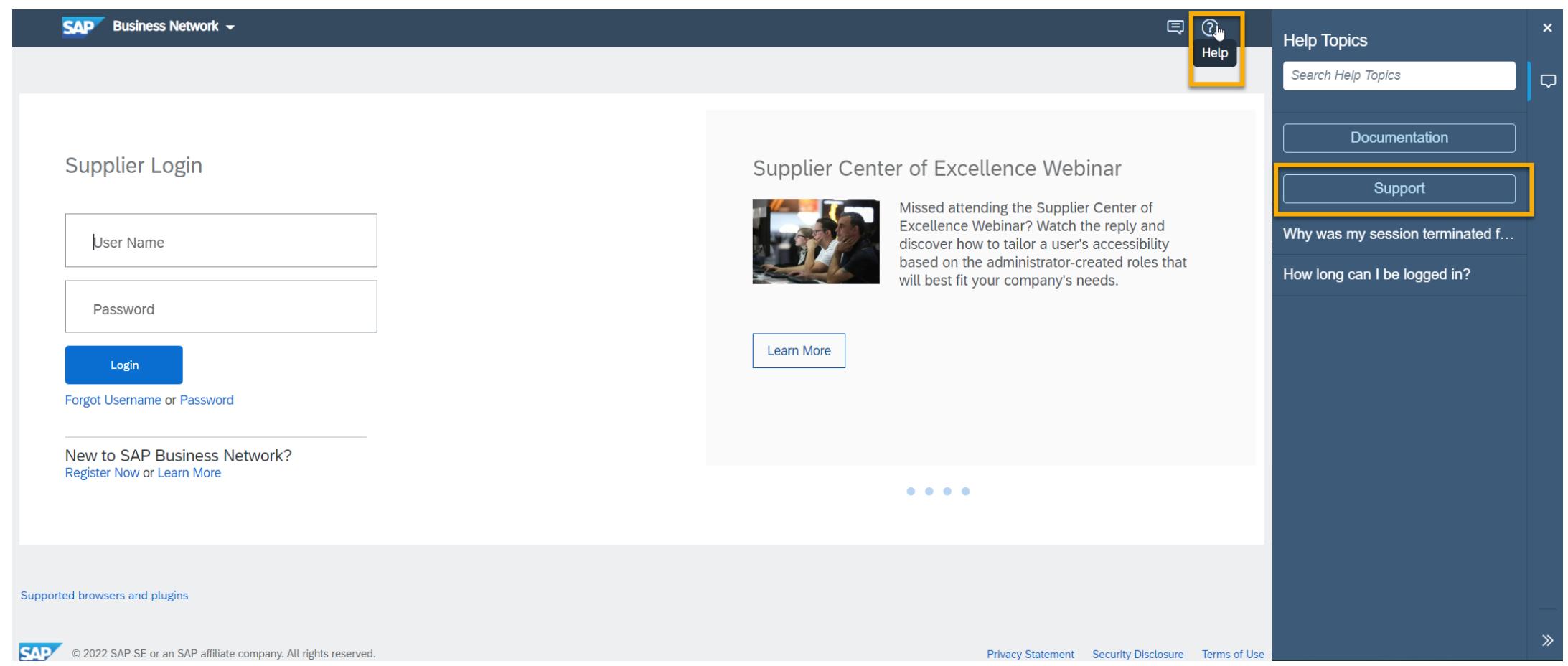

3. You will be taken to the screen below, please click "**Contact us**"

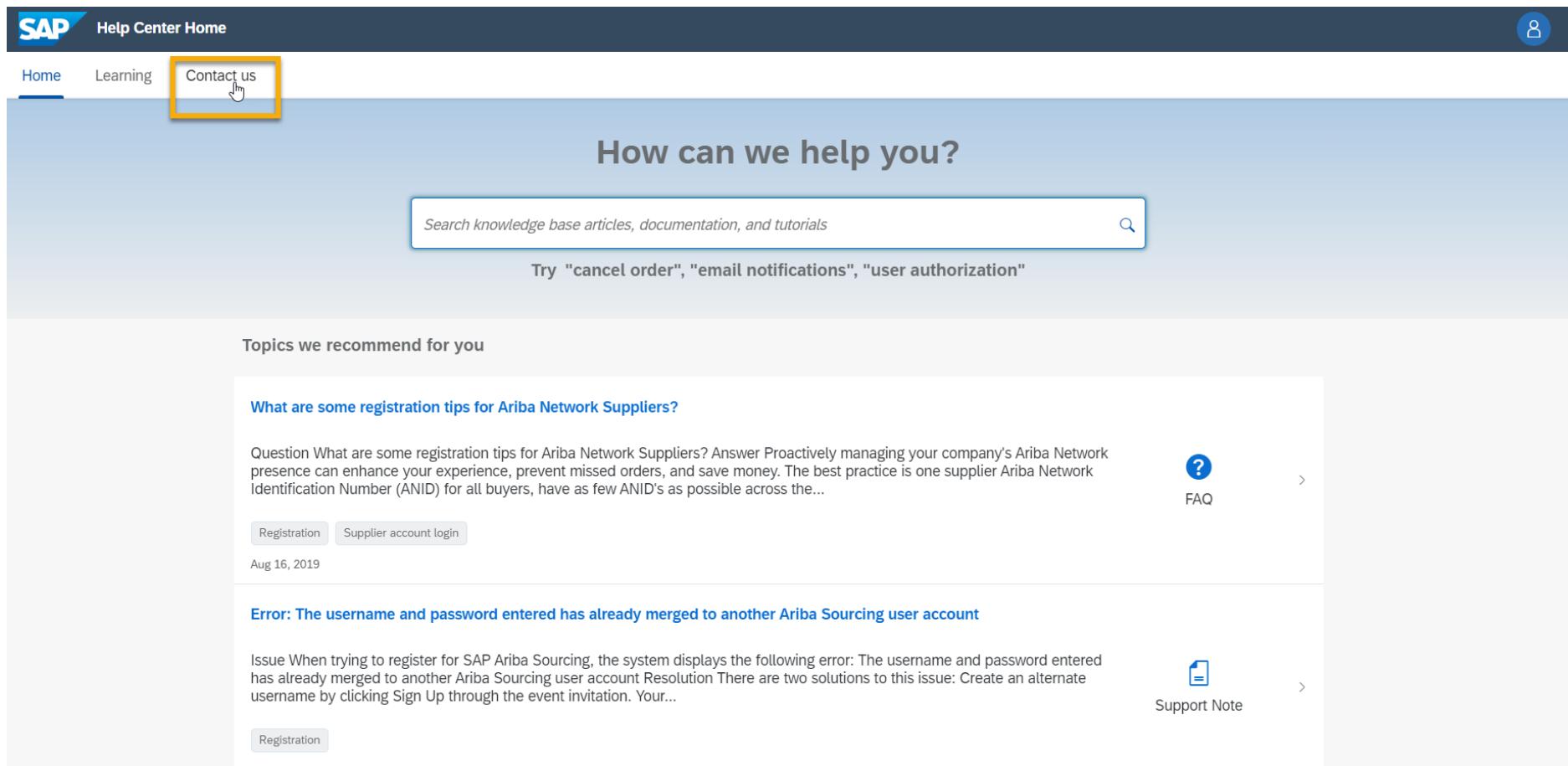

4. The below screen will be displayed, please select the most appropriate option

5. For a change of Administrator or if you would like a call back from SAP Customer Support select "**Register on SAP Business Network**"

6. Click the "**Something else**" option, select What you are using SAP Business Network for, e.g. "**Transacting documents (purchase orders, invoices, etc.)**" and then "**Create Case**" button will appear on the bottom right (click the button)

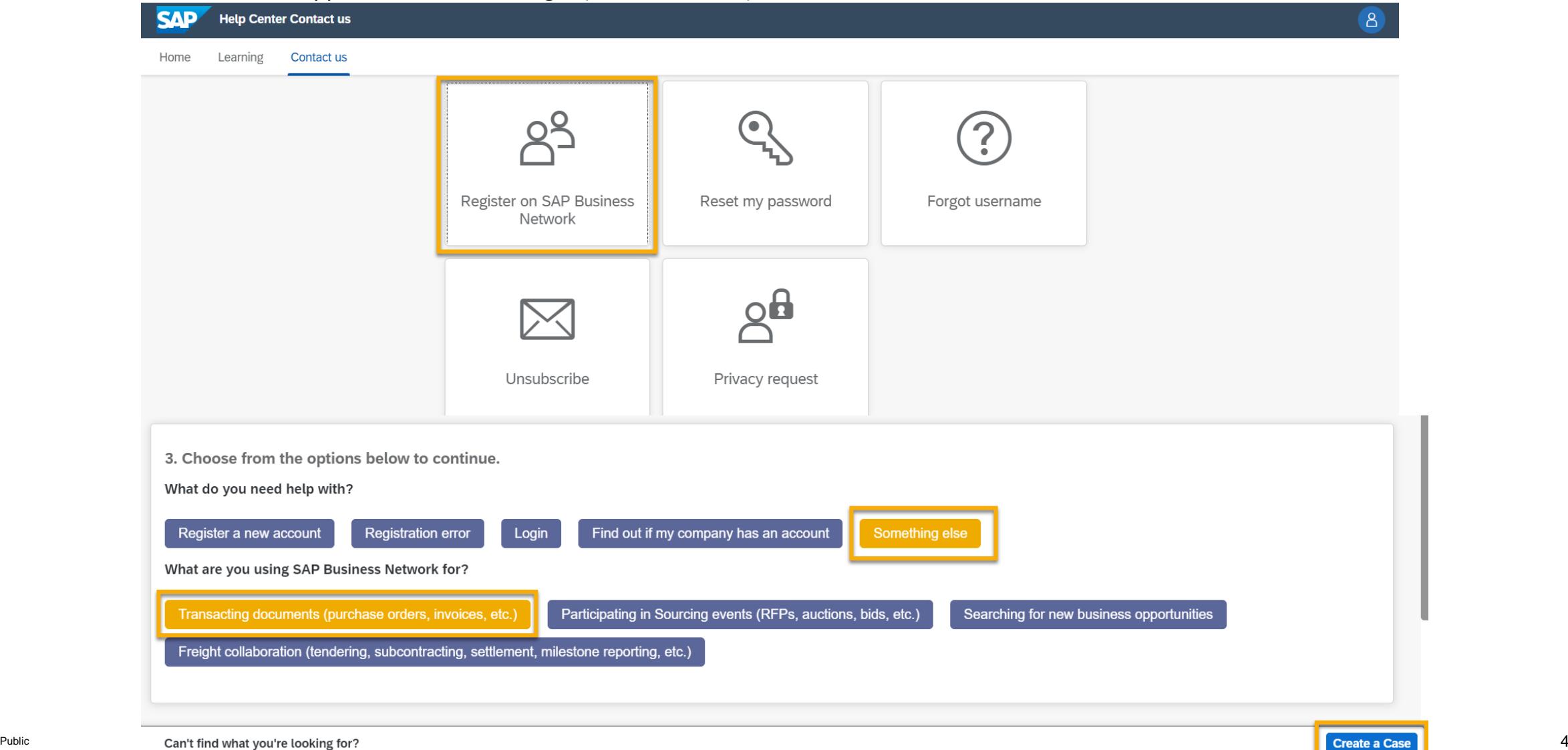

7. A new page will appear, complete all the fields with an asterisk\*, please provide as much detail as possible to speed up the process 8. After completing the form, please click "**One Last Step**" at the bottom right

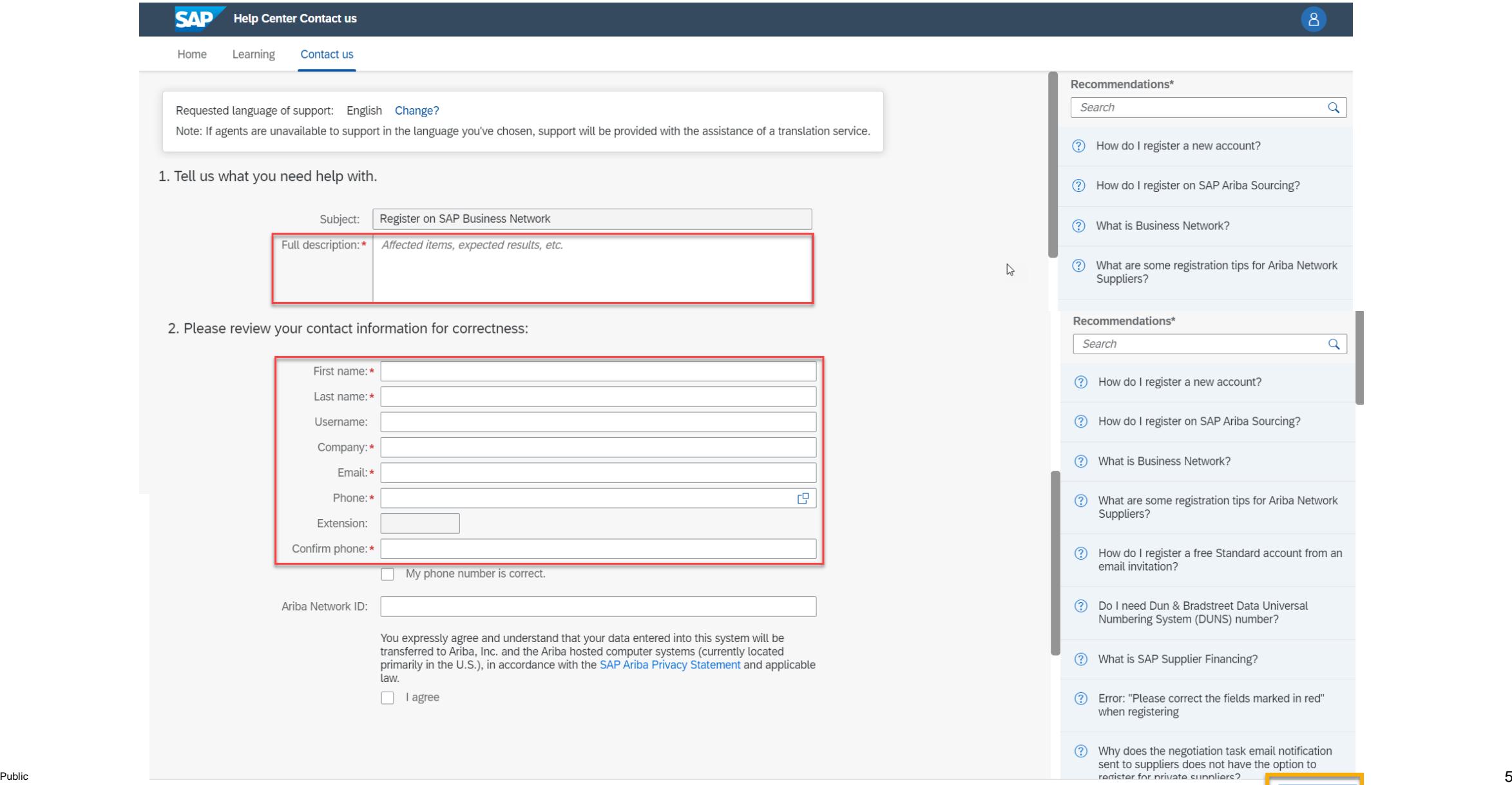

## 9. Please select your best contact method. "**Phone**" is recommended. Then click "**Submit**" at the bottom right

- **E** For security purposes you will receive a call from SAP Support to validate you and your company (around the estimated waiting time)
- If you miss the call, you will receive an email from Ariba, you must action this email immediately to ensure support can connect with you in a timely manner

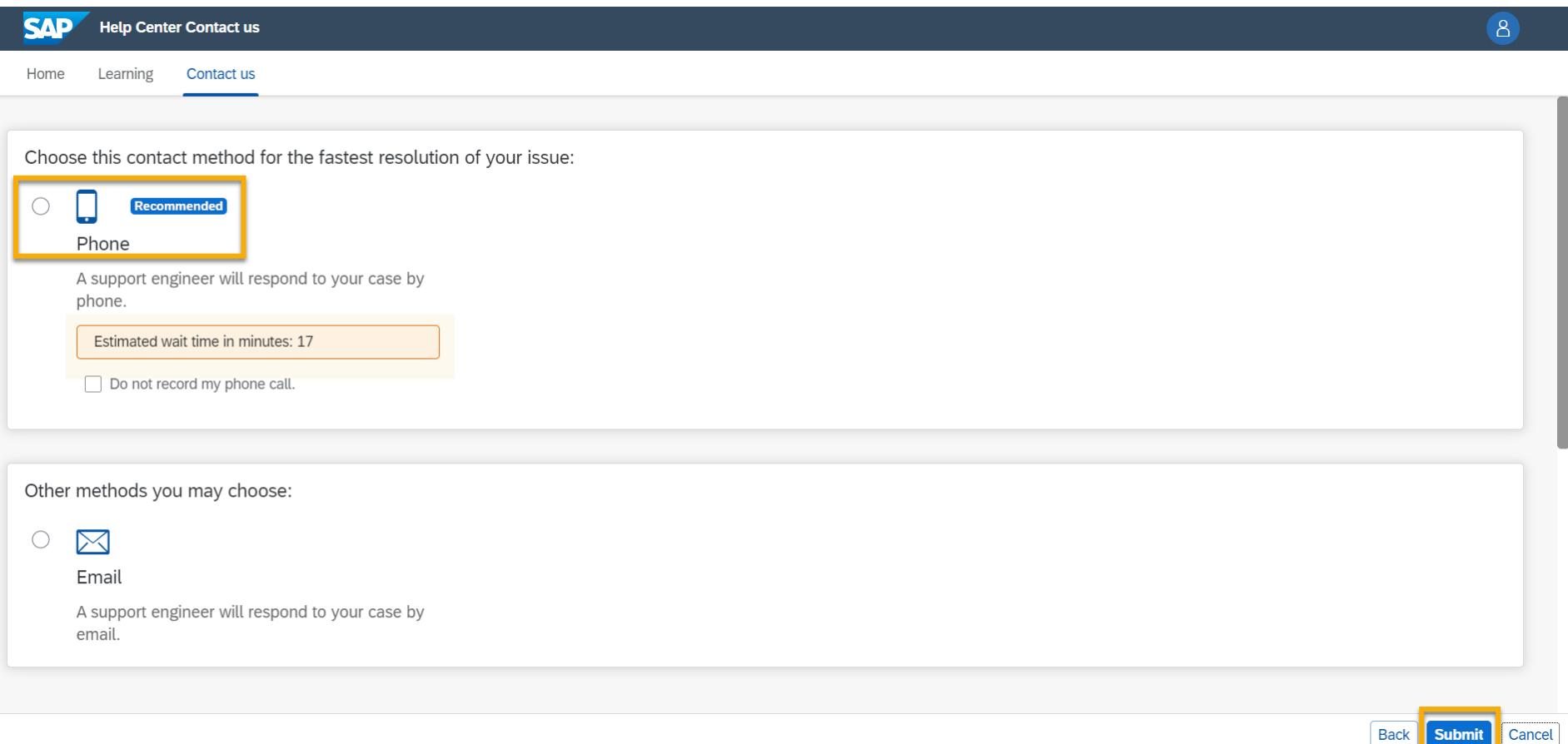